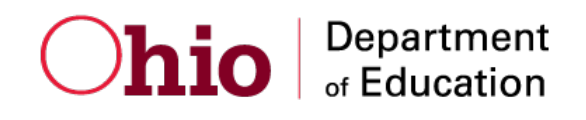

# **Secure Browser Installation Manual**

Ohio's State Tests and OELPA

2015-2016

Updated January 5, 2016 *Prepared by the American Institutes for Research®*

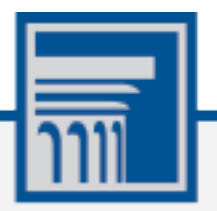

Descriptions of the operation of the Test Information Distribution Engine, Test Delivery System, and related systems are property of the American Institutes for Research (AIR) and are used with the permission of AIR.

# **Table of Contents**

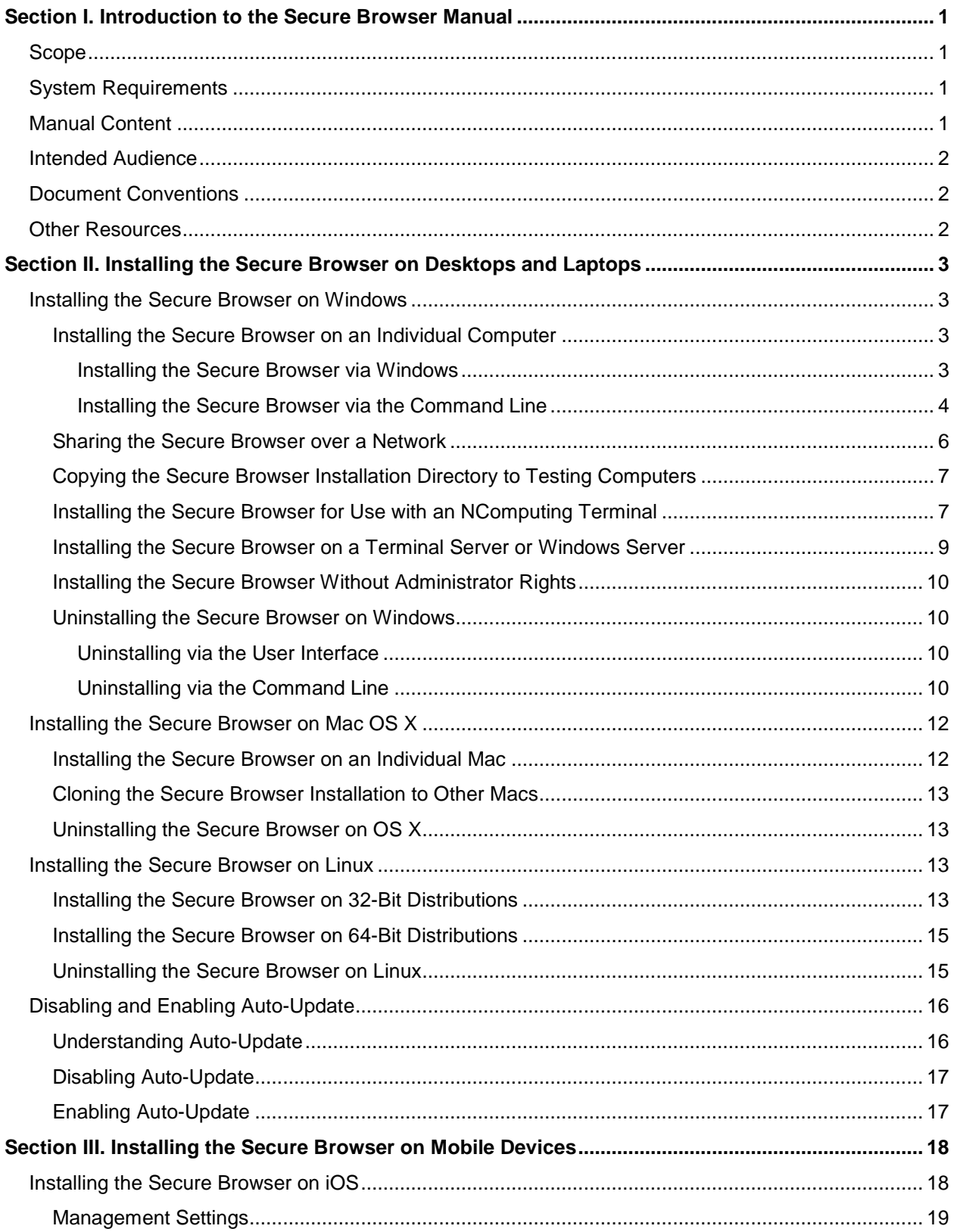

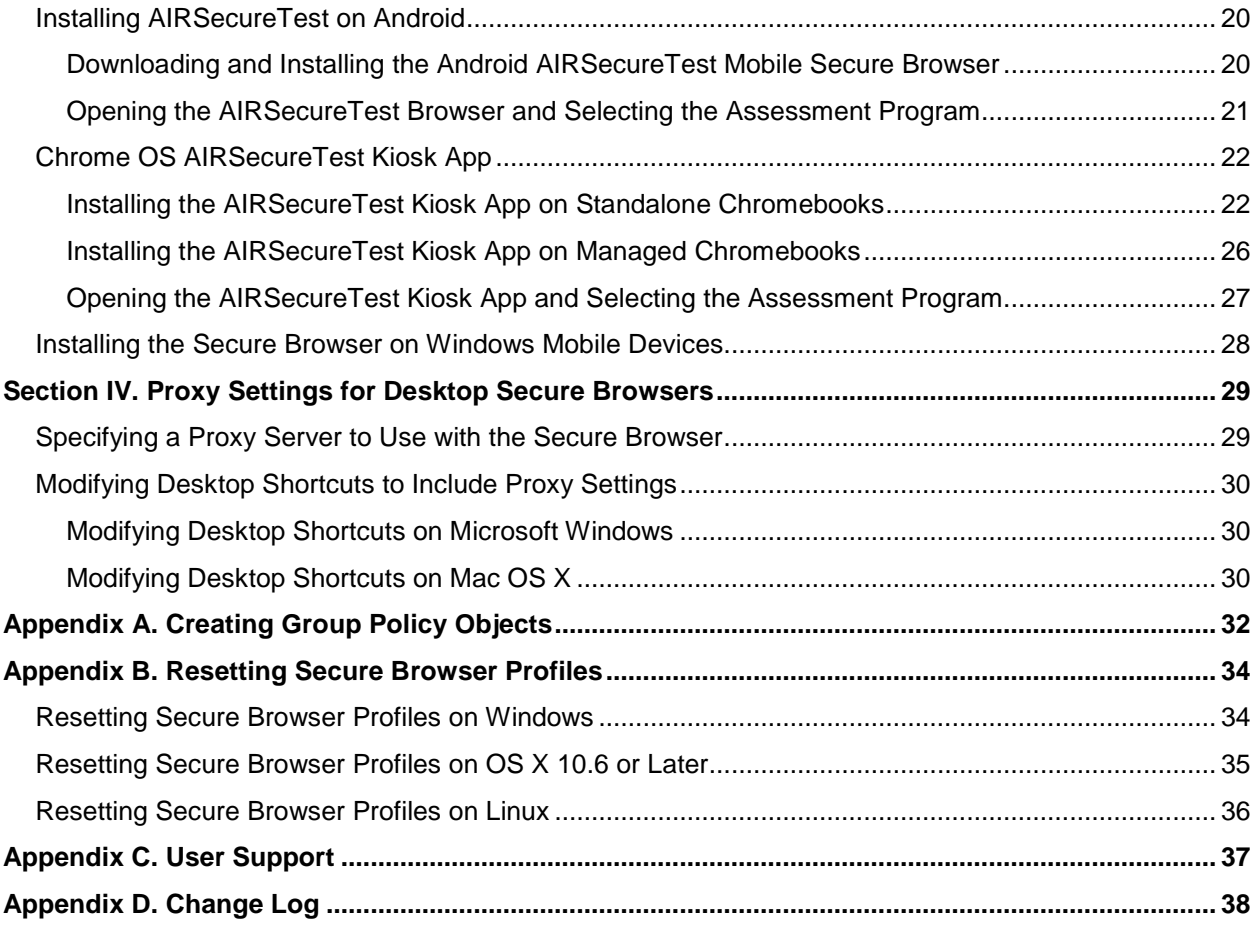

## **List of Tables**

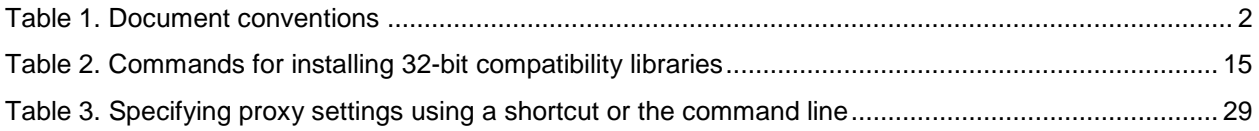

# <span id="page-4-0"></span>**Section I. Introduction to the Secure Browser Manual**

The secure browser is a web browser for taking online assessments. The secure browser prevents students from accessing other computer or Internet applications and from copying test information. It also occupies the entire computer screen.

### <span id="page-4-1"></span>**Scope**

This manual provides instructions for installing the secure browsers on computers and devices used for online assessments.

### <span id="page-4-2"></span>**System Requirements**

For the secure browser to work correctly, the computer on which you install it must have a supported operating system. For a list of supported operating systems, see the *System Requirements for Online Testing* available from the Ohio's State Tests portal at [http://oh.portal.airast.org/ocba/.](http://oh.portal.airast.org/ocba)

### <span id="page-4-3"></span>**Manual Content**

This manual is organized as follows:

- [Section I, Introduction to the Secure Browser Manual](#page-4-0) (this section), describes this guide.
- [Section II, Installing the Secure Browser on Desktops and Laptops,](#page-6-0) includes instructions for installing the secure browser onto supported Windows, Mac, and Linux platforms.
- [Section III, Installing the Secure Browser on Mobile Devices,](#page-21-0) includes instructions for installing the mobile secure browser onto supported iOS, Android, and Chrome OS platforms.
- [Section IV, Proxy Settings for Desktop Secure Browsers,](#page-32-0) provides commands for specifying proxy servers that the secure browser should use.
- [Appendix A, Creating Group Policy Objects,](#page-35-0) describes how to create scripts that launch when a user logs into a Windows computer.
- [Appendix B, Resetting Secure Browser Profiles,](#page-37-0) provides instructions for resetting secure browser profiles.
- [Appendix C, User Support,](#page-40-0) provides Help Desk information.

### <span id="page-5-0"></span>**Intended Audience**

This installation guide is intended for the following audiences:

- Technology coordinators familiar with downloading installation packages from the Internet or from a network location and installing software onto Windows, Mac OS X, or Linux operating systems or Chromebook, iPad, or Android devices.
- Network administrators familiar with mapping or mounting network drives, and creating and running scripts at the user and host level.
- If you install and run the secure browser from an NComputing server, you should be familiar with operating that software and related hardware.

### <span id="page-5-1"></span>**Document Conventions**

[Table](#page-5-3) 1 lists typographical conventions and key symbols.

<span id="page-5-3"></span>Table 1. Document conventions

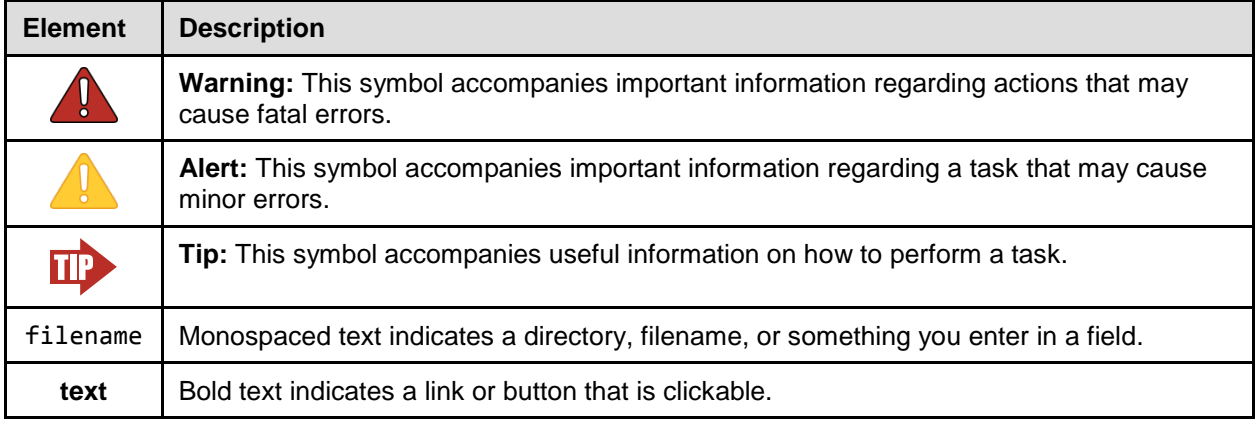

### <span id="page-5-2"></span>**Other Resources**

- For information about supported operating systems and web browsers, see the *System Requirements for Online Testing*.
- For information about setting up a test session and logging in students to test, see the *Test Administrator User Guide*.
- For information about network and Internet requirements, general peripheral and software requirements, and configuring text-to-speech settings, see the *Technical Specifications Manual for Online Testing*.

These documents are available at [http://oh.portal.airast.org/ocba/.](http://oh.portal.airast.org/ocba)

# <span id="page-6-0"></span>**Section II. Installing the Secure Browser on Desktops and Laptops**

This section contains installation instructions for Windows and Mac under a variety of deployment scenarios.

### <span id="page-6-1"></span>**Installing the Secure Browser on Windows**

This section provides instructions for installing the secure browser on computers running on Windows XP, Vista, 7, 8.0, 8.1, and 10. (The secure browser does not run on other versions of Windows.)

The instructions in this section assume machines are running a 64-bit version of Windows and that the secure browser will be installed to C:\Program Files (x86)\. If you are running a 32bit version of Windows, adjust the installation path to C:\Program Files\.

### <span id="page-6-2"></span>**Installing the Secure Browser on an Individual Computer**

This section contains instructions for installing the secure browser on individual computers.

#### <span id="page-6-3"></span>**Installing the Secure Browser via Windows**

In this scenario, a user with administrator rights installs the secure browser using standard Windows. (If you do not have administrator rights, refer to the section Installing the Secure [Browser Without Administrator Rights.](#page-13-0))

- 1. If you installed a previous version of the secure browser in a location other than C:\Program Files (x86)\OHSecureBrowser\ (64 bit) or C:\Program Files)\OHSecureBrowser\ (32 bit), manually uninstall the secure browser. (If you installed in the default location, the installation package automatically removes it.) See the instructions in the section [Uninstalling the Secure Browser on Windows.](#page-13-1)
- 2. Navigate to the **Secure Browsers** page of the Ohio's State Tests portal at [http://oh.portal.airast.org/ocba/.](http://oh.portal.airast.org/ocba) Under **Secure Browsers**, click the **Windows** tab, then click **Download Browser**. A dialog window opens.
- 3. Do one of the following (this step may vary depending on the browser you are using):
	- o If presented with a choice to **Run** or **Save** the file, click **Run**. This opens the Secure Browser Setup wizard.
	- o If presented only with the option to **Save**, save the file to a convenient location. After saving the file, double-click the installation file OHSecureBrowser-Win.msi to open the setup wizard.
- 4. Follow the instructions in the setup wizard. When prompted for setup type, click **Install**.
- 5. Click **Finish** to exit the setup wizard. The following items are installed:
	- o The secure browser to the default location C:\Program Files (x86)\OHSecureBrowser\ (64 bit) or C:\Program Files)\OHSecureBrowser\ (32 bit).
	- o A shortcut OHSecureBrowser to the desktop.
- <span id="page-7-1"></span>6. Ensure all background jobs, such as virus scans or software updates, are scheduled outside of test windows. For example, if your testing takes place between 8:00 a.m. and 3:00 p.m., schedule background jobs outside of these hours.
- 7. *Optional:* Apply proxy settings by doing the following:
	- a. Right-click the shortcut OHSecureBrowser on the desktop, and select **Properties**.
	- b. Under the **Shortcut** tab, in the **Target** field, modify the command to specify the proxy. See [Table](#page-32-2) 3 for available forms of this command.
	- c. Click **OK** to close the Properties dialog box.

For more information about proxy settings, see Section IV, Proxy Settings for Desktop [Secure Browsers.](#page-32-0)

- <span id="page-7-2"></span>8. *Optional:* Disable auto-update by following the procedure in the section [Disabling Auto-](#page-20-0)[Update.](#page-20-0)
- 9. Run the browser by double-clicking the OHSecureBrowser shortcut on the desktop. The secure browser opens displaying the student login screen. The browser fills the entire screen and hides the task bar.

10. To exit the browser, click **CLOSE SECURE BROWSER** in the upper-right corner of the screen.

#### <span id="page-7-0"></span>**Installing the Secure Browser via the Command Line**

In this scenario, a user with administrator rights installs the secure browser from the command line. If you do not have administrator rights, refer to the section [Installing the Secure Browser](#page-13-0)  [Without Administrator Rights.](#page-13-0)

1. If you installed a previous version of the secure browser in a location other than C:\Program Files  $(x86)$  (64 bit) or C: \Program Files\ (32 bit), manually uninstall the secure browser. (If you installed in C:\Program Files (x86)\, the installation package automatically removes it.) See the instructions in the section Uninstalling the Secure Browser on [Windows.](#page-13-1)

- 2. Navigate to the **Secure Browsers** page of the Ohio's State Tests portal at [http://oh.portal.airast.org/ocba/.](http://oh.portal.airast.org/ocba) Under **Download Secure Browsers**, click the **Windows** tab, then click **Download Browser**. A dialog window opens.
- 3. Save the file on the computer (this step may vary depending on the browser you are using):
	- o If presented with a choice to **Run** or **Save** the file, click **Save**, and save the file to a convenient location.
	- o If presented only with the option to **Save**, save the file to a convenient location.
- 4. Note the full path and filename of the downloaded file, such as c:\temp\OHSecureBrowser-Win.msi.
- 5. Open a command prompt.
- 6. Run the command msiexec /I <Source> [/quiet] [INSTALLDIR=<Target>]
	- <Source> Path to the installation file, such as C:\temp\OHSecureBrowser-Win.msi.
	- <Target> Path to the location where you want to install the secure browser. If absent, installs to the directory described in step [8.](#page-8-0) The installation program creates the directory if it does not exist.
	- /I Perform an install.
	- [/quiet] Quiet mode, no interaction.

For example, the command

msiexec /I c:\temp\OHSecureBrowser-Win.msi /quiet INSTALLDIR=C:\AssessmentTesting\BrowserInstallDirectory

installs the secure browser from the installation package at C:\temp\ OHSecureBrowser-Win.msi into the directory C:\AssessmentTesting\BrowserInstallDirectory using quiet mode.

- 7. Follow the instructions in the setup wizard. When prompted for setup type, click **Install**.
- <span id="page-8-0"></span>8. Click **Finish** to exit the setup wizard. The following items are installed:
	- o The secure browser to the default location C:\Program Files (x86)\OHSecureBrowser\ (64 bit) or C:\Program Files\OHSecureBrowser\ (32 bit).
	- o A shortcut OHSecureBrowser to the desktop.
- 9. [Ensure all background jobs, such as virus scans or software updates, are scheduled outside](#page-7-1)  [of test windows. For example, if your testing takes place between 8:00 a.m. and 3:00 p.m.,](#page-7-1)  [schedule background jobs outside of these hours.](#page-7-1)
- 10. *Optional:* [Disable auto-update by following the procedure in the section Disabling Auto-](#page-7-2)[Update.](#page-7-2)
- 11. Run the browser by double-clicking the OHSecureBrowser shortcut on the desktop. The secure browser opens displaying the student login screen. The browser fills the entire screen and hides the task bar.
- 12. To exit the browser, click **CLOSE SECURE BROWSER** in the upper-right corner of the screen.

#### <span id="page-9-0"></span>**Sharing the Secure Browser over a Network**

In this scenario, you install the secure browser on a server's shared drive, and you also create a shortcut to the secure browser's executable on each testing computer's desktop. This assumes that all testing computers have access to the shared drive.

- 1. On the remote computer from where the students run the secure browser, install the secure browser following the directions in the section Installing the Secure Browser on an [Individual Computer.](#page-6-2)
- 2. On each testing machine, sign in and do the following:
	- a. [Ensure all background jobs, such as virus scans or software updates, are scheduled](#page-7-1)  [outside of test windows. For example, if your testing takes place between 8:00 a.m. and](#page-7-1)  [3:00 p.m., schedule background jobs outside of these hours.](#page-7-1)
	- b. Copy the desktop shortcut OHSecureBrowser from the remote machine to the directory C:\Users\Public\Public Desktop.
	- c. Run the browser by double-clicking the OHSecureBrowser shortcut on the desktop. The secure browser opens displaying the student login screen. The browser fills the entire screen and hides the task bar.
	- d. To exit the browser, click **CLOSE SECURE BROWSER** in the upper-right corner of the screen.

### <span id="page-10-0"></span>**Copying the Secure Browser Installation Directory to Testing Computers**

In this scenario, a network administrator installs the secure browser on one machine, and copies the entire installation directory to testing computers.

- <span id="page-10-2"></span>1. On the computer from where you will copy the installation directory, install the secure browser following the directions in the section [Installing the Secure Browser on an](#page-6-2)  [Individual Computer.](#page-6-2) Note the path of the installation directory, such as C:\Program Files (x86)\OHSecureBrowser.
- <span id="page-10-3"></span>2. Identify the directory on the local testing computers to which you will copy the browser file (it should be the same directory on all computers). For example, you may want to copy the directory to c:\AssesssmentTesting\. Ensure you select a directory in which the students can run executables.
- 3. On each local testing computer, do the following:
	- a. [Ensure all background jobs, such as virus scans or software updates, are scheduled](#page-7-1)  [outside of test windows. For example, if your testing takes place between 8:00 a.m. and](#page-7-1)  [3:00 p.m., schedule background jobs outside of these hours.](#page-7-1)
	- b. Copy the installation directory used in step [1](#page-10-2) from the remote machine to the directory you selected in step [2.](#page-10-3) For example, if the target directory is  $c:\A$ ssesssmentTesting $\setminus$ , you are creating a new folder c:\AssesssmentTesting\OHSecureBrowser.
	- c. Copy the shortcut c:\AssesssmentTesting\OHSecureBrowser\OHSecureBrowser.exe Shortcut.lnk to the desktop.
	- d. Run the browser by double-clicking the OHSecureBrowser shortcut on the desktop. The secure browser opens displaying the student login screen. The browser fills the entire screen and hides the task bar.
	- e. To exit the browser, click **CLOSE SECURE BROWSER** in the upper-right corner of the screen.

#### <span id="page-10-1"></span>**Installing the Secure Browser for Use with an NComputing Terminal**

In this scenario, a network administrator installs the secure browser on a Windows server accessed through an NComputing terminal. On testing day, the testing coordinator connects consoles to the NComputing terminal, logs in from each to the Windows server, and starts the secure browser so that it is ready for the students.

This procedure assumes that you already have a working NComputing topology with consoles able to reach the Windows server.

For a listing of supported terminals and servers for this scenario, see *System Requirements for Online Testing*, available from the Ohio's State Tests portal.

- 1. Log in to the machine running the Windows server.
- 2. Install the secure browser following the directions in the section [Installing the Secure](#page-6-2)  [Browser on an Individual Computer.](#page-6-2)
- 3. Open Notepad and type the following command (no line breaks):

"C:\Program Files (x86)\OHSecureBrowser\OHSecureBrowser.exe" -CreateProfile %SESSIONNAME%

If you used a different installation path on the Windows server, use that in the above command.

- 4. Save the file to the desktop as logon.bat.
- 5. Create a group policy object that runs the file logon.bat each time a user logs in. For details, see [Appendix A, Creating Group Policy Objects.](#page-35-0)
- 6. On each NComputing console, create a new OHSecureBrowser desktop shortcut by doing the following:
	- a. Connect to the NComputing terminal.
	- b. Log in to the Windows server with administrator privileges.
	- c. Delete the secure browser's shortcut appearing on the desktop.
	- d. Navigate to the secure browser's installation directory, usually C:\Program Files (x86)\OHSecureBrowser\.
	- e. Right-click the file OHSecureBrowser.exe and select **Send To > Desktop (create shortcut)**.
	- f. On the desktop, right-click the new shortcut and select **Properties**. The Shortcut Properties dialog box appears.
	- g. Under the **Shortcut** tab, in the **Target** field, type the following command:

"C:\Program Files(X86)\OHSecureBrowser\OHSecureBrowser.exe" -P%SESSIONNAME%

If you used a different installation path on the Windows server, use that in the above command.

- h. Click **OK** to close the Properties dialog box.
- 7. Verify the installation by double-clicking the shortcut to start the secure browser.

#### <span id="page-12-0"></span>**Installing the Secure Browser on a Terminal Server or Windows Server**

In this scenario, a network administrator installs the secure browser on a server—either a terminal server or a Windows server. Testing machines then connect to the server's desktop and run the secure browser remotely. This scenario is supported on Windows server 2003 and 2008.

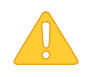

**CAUTION: Testing Quality With Servers** Launching a secure browser from a terminal or Windows server is typically not a secure test environment, because students can use their local machines to search for answers. Therefore, AIR does not recommend this installation scenario for testing.

- 1. Log in to the server, and install the secure browser by following the directions in the section [Installing the Secure Browser on an Individual Computer.](#page-6-2) Note the path of the installation directory.
- 2. Copy and paste the line below into Notepad (no line breaks):

"C:\Program Files (x86)\OHSecureBrowser\OHSecureBrowser" -CreateProfile %SESSIONNAME%

If you used a different installation path, use that in the above command.

- 3. Save the file to the desktop as logon.bat.
- 4. Create a group policy object that runs the file logon.bat each time a user connects to the server's desktop. For details, se[e Appendix A, Creating Group Policy Objects.](#page-35-0)
- 5. On each client, create a new OHSecureBrowser desktop shortcut by doing the following:
	- a. Connect from the client to the server.
	- b. On the desktop provided by the server, delete the secure browser's shortcut.
	- c. Navigate to the secure browser's installation directory, usually C:\Program Files (x86)\OHSecureBrowser\.
	- d. Right-click the file OHSecureBrowser.exe and select **Send To > Desktop (create shortcut)**.
	- e. On the desktop, right-click the new shortcut and select **Properties**. The Shortcut Properties dialog box appears.
	- f. Under the **Shortcut** tab, in the **Target** field, type the following command:

"C:\Program Files(X86)\OHSecureBrowser\OHSecureBrowser.exe" -P%SESSIONNAME%

If you used a different installation path on the server, use that in the above command.

- g. Click **OK** to close the Properties dialog box.
- 6. Verify the installation by double-clicking the shortcut to start the secure browser.

#### <span id="page-13-0"></span>**Installing the Secure Browser Without Administrator Rights**

In this scenario, you copy the secure browser from one machine where it is installed onto another machine on which you do not have administrator rights.

- 1. Log on to a machine on which the secure browser is installed.
- 2. Copy the entire folder where the browser was installed (usually  $C:\PP$ rogram Files (x86) OHSecureBrowser) to a removable drive or shared network location.
- 3. Copy the entire directory from the shared location or removable drive to any directory on the target computer.
- 4. In the folder where you copied the secure browser, right-click OHSecureBrowser.exe and select **Send To > Desktop (create shortcut)**.
- 5. [Ensure all background jobs, such as virus scans or software updates, are scheduled outside](#page-7-1)  [of test windows. For example, if your testing takes place between 8:00 a.m. and 3:00 p.m.,](#page-7-1)  [schedule background jobs outside of these hours.](#page-7-1)
- 6. Double-click the desktop shortcut to run the secure browser.

#### <span id="page-13-1"></span>**Uninstalling the Secure Browser on Windows**

The following sections describe how to uninstall the secure browser from Windows or from the command line.

#### <span id="page-13-2"></span>**Uninstalling via the User Interface**

The following instructions may vary depending on your version of Windows.

- 1. Navigate to **Settings > System > Apps & features** (Windows 10) or **Control Panel > Add or Remove Programs** or **Uninstall a Program** (previous versions of Windows).
- 2. Select the secure browser program OHSecureBrowser and click **Remove** or **Uninstall**.
- 3. Follow the instructions in the uninstall wizard.

#### <span id="page-13-3"></span>**Uninstalling via the Command Line**

- 1. Open a command prompt.
- 2. Run the command msiexec /X <Source> /quiet

<Source> Path to the executable file, such as C:\MSI\OHSecureBrowser.exe.

/X Perform an uninstall.

[/quiet] Quiet mode, no interaction.

For example, the command

msiexec /X C:\AssessmentTesting\OHSecureBrowser.exe /quiet

uninstalls the secure browser installed at C:\AssessmentTesting\ using quiet mode.

### <span id="page-15-0"></span>**Installing the Secure Browser on Mac OS X**

This section provides instructions for installing the secure browsers on Macintosh desktop computers.

### <span id="page-15-1"></span>**Installing the Secure Browser on an Individual Mac**

In this scenario, a user installs the secure browser on desktop computers running Mac OS X 10.6 through 10.11. The steps in this procedure may vary depending on your version of Mac OS X and your web browser.

- 1. Remove any previous versions of the secure browser by dragging its folder to the Trash.
- 2. Navigate to the **Secure Browser** page of the Ohio's State Tests portal at [http://oh.portal.airast.org/ocba/.](http://oh.portal.airast.org/ocba) Click the **Mac OS X 10.6–10.11** tab, then click **Download Browser**. If prompted for a download location, select your downloads folder.
- 3. Open Downloads from the Dock, and click OHSecureBrowser-OSX.dmg to display its contents.
- 4. Drag the OHSecureBrowser icon to the desktop.
- 5. [Ensure all background jobs, such as virus scans or software updates, are scheduled outside](#page-7-1)  [of test windows. For example, if your testing takes place between 8:00 a.m. and 3:00 p.m.,](#page-7-1)  [schedule background jobs outside of these hours.](#page-7-1)
- 6. For Mac OS 10.7 through 10.11, disable Mission Control/Spaces. Instructions for disabling Spaces are in the *Technical Specifications Manual for Online Testing*, available from the Ohio's State Tests portal [\(http://oh.portal.airast.org/ocba/\)](http://oh.portal.airast.org/ocba).
- 7. *Optional:* [Disable auto-update by following the procedure in the section Disabling Auto-](#page-7-2)[Update.](#page-7-2)
- 8. Double-click the OHSecureBrowser icon on the desktop to launch the secure browser. (You must launch the secure browser to complete the installation.) The secure browser opens displaying the student login screen. The browser fills the entire screen and hides the dock.

*Mac OS 10.6:* The secure browser disables Exposé (hot corner) settings if they are set, and the settings remain disabled after the browser is closed.

9. To exit the browser, click **CLOSE SECURE BROWSER** in the upper-right corner of the screen.

### <span id="page-16-0"></span>**Cloning the Secure Browser Installation to Other Macs**

Depending on your networking and permissions, it may be faster to install the secure browser onto a single Mac, take an image of the disk, and copy the image to other Macs.

*To clone the secure browser installation to other computers:*

- 1. On the computer from where you will clone the installation, do the following:
	- a. Install the secure browser following the directions in the section [Installing the Secure](#page-15-1)  [Browser.](#page-15-1) Be sure to run and then close the secure browser after the installation.
	- b. In Finder, display the **Library** folder.
	- c. Open the **Application Support** folder. Se[e Figure](#page-38-1) 11.
	- d. Delete the folder containing the secure browser.
	- e. Delete the Mozilla folder.
- 2. Create a shell script that creates a new secure browser profile when a user logs in. The basic command to create a profile is <install directory>/Contents/MacOS/ OHSecureBrowser --CreateProfile profile\_name, where profile\_name is unique among all testing computers.
- 3. Clone the OS X image.
- 4. Deploy the image to the target Macs.

#### <span id="page-16-1"></span>**Uninstalling the Secure Browser on OS X**

To uninstall an OS X secure browser, drag its folder to the Trash.

### <span id="page-16-2"></span>**Installing the Secure Browser on Linux**

This section provides instructions for installing the secure browser on computers running a supported Linux distribution. For more information about Linux requirements, refer to the *Technical Specifications Manual for Online Testing*, available from the Ohio's State Tests portal [\(http://oh.portal.airast.org/ocba/\)](http://oh.portal.airast.org/ocba).

#### <span id="page-16-3"></span>**Installing the Secure Browser on 32-Bit Distributions**

The instructions in this section are for installing the Linux secure browser onto 32-bit versions of Linux systems. These instructions may vary for your individual Linux distribution.

1. Uninstall any previous versions of the secure browser by deleting the directory containing it.

- 2. If you are installing Linux secure browser version 8.0 or earlier: using [Table](#page-18-2) 2 as a guide, install the 32-bit compatibility libraries for your distribution. If your distribution does not appear i[n Table](#page-18-2) 2, consult its documentation for 32-bit compatibility.
- 3. Navigate to the **Secure Browser** page of the Ohio's State Tests portal at http://oh.portal.airast.org/ocba/. Click the **Linux** tab, then click **Download Browser**. Save the file to the desktop.
- 4. Right-click the downloaded file OHSecureBrowser-Linux.tar.bz2, and select **Extract Here** to expand the file. This creates the OHSecureBrowser folder on the desktop.
- 5. In a file manager, open the OHSecureBrowser folder.
- 6. Right-click the file install-icon.sh and select **Open**. At the next dialog box, click **Run in Terminal**. The installation program installs all dependent libraries and supported voice packs, and creates a OHSecureBrowser icon on the desktop.
- 7. [Ensure all background jobs, such as virus scans or software updates, are scheduled outside](#page-7-1)  [of test windows. For example, if your testing takes place between 8:00 a.m. and 3:00 p.m.,](#page-7-1)  [schedule background jobs outside of these hours.](#page-7-1)
- 8. *Optional:* [Disable auto-update by following the procedure in the section Disabling Auto-](#page-7-2)[Update.](#page-7-2)
- 9. If text-to-speech testing is performed on this computer, reboot it.
- 10. From the desktop, double-click the OHSecureBrowser icon to launch the browser. The student login screen appears. The browser fills the entire screen and hides any panels or launchers.
- 11. To exit the browser, click **CLOSE SECURE BROWSER** in the upper-right corner of the screen.

### <span id="page-18-0"></span>**Installing the Secure Browser on 64-Bit Distributions**

Use the following procedure to install the secure browser on 64-bit machines.

- 1. Using [Table](#page-18-2) 2 as a guide, install the 32-bit compatibility libraries for your distribution. If your distribution does not appear in [Table](#page-18-2) 2, consult its documentation for 32-bit compatibility.
- 2. Install the secure browser by following the procedure in the section Installing the Secure [Browser on 32-Bit Distributions.](#page-16-3)

[Table](#page-18-2) 2 lists the commands for installing 32-bit compatibility libraries for popular Linux distributions.

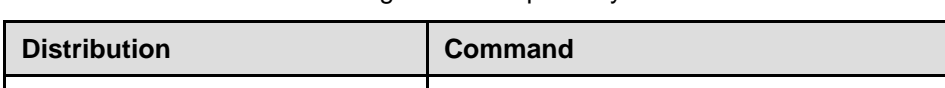

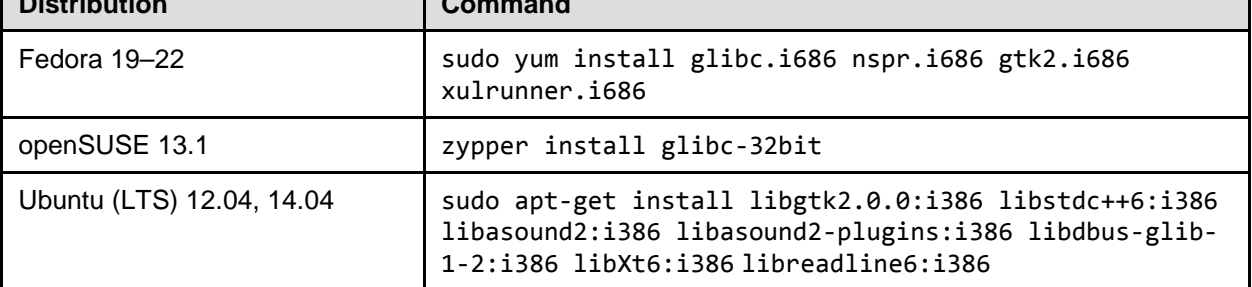

### <span id="page-18-1"></span>**Uninstalling the Secure Browser on Linux**

<span id="page-18-2"></span>Table 2. Commands for installing 32-bit compatibility libraries

To uninstall a secure browser, delete the directory containing it.

### <span id="page-19-0"></span>**Disabling and Enabling Auto-Update**

Starting with version 8, the secure browser automatically checks for and installs updates. You can disable this feature on a per-browser level.

### <span id="page-19-1"></span>**Understanding Auto-Update**

AIR publishes updates to the secure browser as necessary, usually to provide enhancements, compatibility with operating systems, or to resolve identified security issues. Starting with version 8, the secure browser can automatically install these updates, similar to a web browser.

The secure browser checks for updates under the following conditions:

- The secure browser is running and its login page is visible. If the secure browser is closed, or if a student is taking a test, it does not check for updates.
- No other application is running on the computer. If another application is running, the secure browser does not check for updates.
- The computer checks for updates during the night.

If all of the above conditions are satisfied, the secure browser checks for an update. If an update is available, the secure browser asks if you want to download and install it. You have a limited time to respond to the prompt; if you don't respond during that time, the secure browser proceeds with downloading and installing the update. After installation, the secure browser restarts.

On days when you want to check for an update, keep the computer on and ensure the secure browser is open to the login page. AIR announces release dates on the portal, so you may want to keep the secure browser running on those release dates.

If the secure browser is not running the night an auto-update is published, it continues checking on subsequent nights until the update can be installed. Some updates are optional, and others are required. If an update is required, you will be informed of the time by which the update must be installed. If a required update is not installed during that time, students will not be able to log in and test using the secure browser.

The auto-update feature is not available if the secure browser is installed in a non-standard location such as on a network drive or on a computer that uses a thin-client configuration.

Auto-update is available starting with version 8 of the secure browser (released for the 2015- 2016 school year). If you have an earlier version, you must manually install version 8 or a later version to take advantage of auto-update. You can download the installation files for the secure browser from the Ohio's State Tests portal.

Auto-update is enabled by default when you install the secure browser. To disable auto-update, follow the procedure in the section [Disabling Auto-Update.](#page-20-0)

### <span id="page-20-0"></span>**Disabling Auto-Update**

*To disable auto-update:*

- 1. Close the secure browser.
- 2. In a text editor create a file with a single line containing the word OFF—all upper case. Ensure this is the first and only line in the file.
- 3. Save the file with the name AUTOUPDATE.txt (upper-case filename, lower-case extension) in the secure browser's installation directory:
	- o Windows (64 bit): C:\Program Files (x86)\OHSecureBrowser\
	- o Windows (32 bit): C:\Program Files\OHSecureBrowser\
	- o OS X: /Applications/OHSecureBrowser.app/Contents/MacOS/
	- o Linux: ~/Desktop/OHSecureBrowser/
- 4. Start the secure browser.

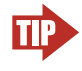

<span id="page-20-2"></span>**TIP: Disabling auto-update on multiple computers** With appropriate network permissions, you can push the file AUTOUPDATE. txt to the directory in step [3](#page-20-2) on other computers running the secure browser. Be sure to restart the secure browser on each target machine.

### <span id="page-20-1"></span>**Enabling Auto-Update**

You can resume the secure browser's auto-update feature.

*To enable auto-update:*

- 1. Navigate to the file where the secure browser is installed.
	- Windows (64 bit): C:\Program Files (x86)\OHSecureBrowser\
	- Windows (32 bit): C:\Program Files\OHSecureBrowser\
	- OS X: /Applications/OHSecureBrowser.app/Contents/MacOS/
	- Linux: ~/Desktop/OHSecureBrowser/
- 2. Delete the file AUTOUPDATE.txt.

# <span id="page-21-0"></span>**Section III. Installing the Secure Browser on Mobile Devices**

This section contains information about installing AIRSecureTest, the secure browser app for iOS, Android, and Chrome OS. For information about configuring supported tablets and Chromebooks to work with the secure browser, refer to the *Technical Specifications Manual for Online Testing*, available from the Ohio's State Tests portal [\(http://oh.portal.airast.org/ocba/\)](http://oh.portal.airast.org/ocba).

### <span id="page-21-1"></span>**Installing the Secure Browser on iOS**

This section contains instructions for downloading and installing AIRSecureTest and selecting your state and assessment program. The process for installing the secure browser is the same as for any other iOS application.

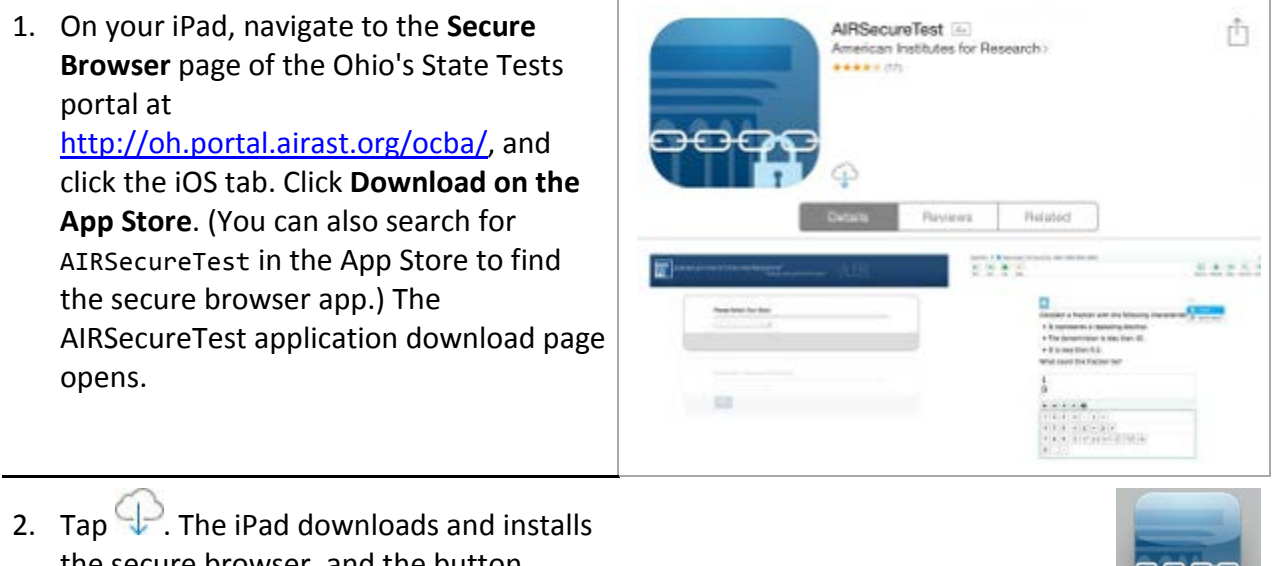

the secure browser, and the button changes to **Open**. (After installation, an AIRSecureTest icon appears on the iPad's home screen.)

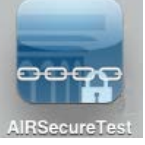

3. Tap **Open**. The first time you open AIRSecureTest, a Launchpad appears. The Launchpad establishes the test administration for your students.

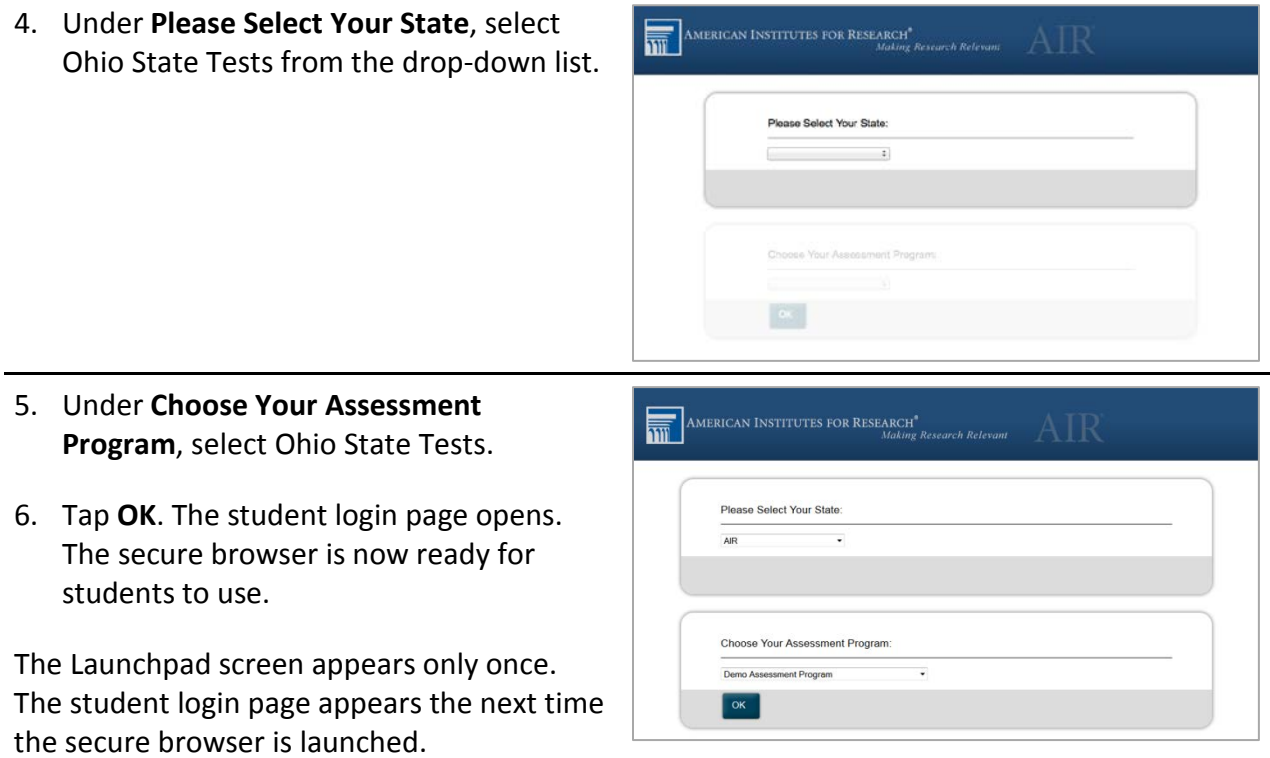

### <span id="page-22-0"></span>**Management Settings**

For test security reasons, certain features of iOS devices need to be restricted administratively.

- Definition Lookup for Highlighted Words ("Dictionary")
- **Predictive Keyboard**
- **Spell-Check while Typing**
- **Auto-Correction while Typing**
- Share Selected Text (introduced in iOS 9)

Please refer to the "Configuring Mobile Devices" section of the *Ohio Technical Specifications Manual* for more information.

### <span id="page-23-0"></span>**Installing AIRSecureTest on Android**

You can download AIRSecureTest from the Ohio's State Tests portal or from the Google Play store. The process for installing the secure browser is the same as for any other Android application.

This section contains instructions for downloading and installing AIRSecureTest and selecting your state and assessment program.

### <span id="page-23-1"></span>**Downloading and Installing the Android AIRSecureTest Mobile Secure Browser**

- 1. On your Android tablet, navigate to the **COLAPPS Secure Browser** page of the Ohio's State Tests portal at [http://oh.portal.airast.org/ocba/](http://oh.portal.airast.org/ocba) and tap the Android tab. Click **Get it on Google play**. (You can also search for "AIRSecureTest" in the Google Play store to find the secure browser app.) The AIRSecureTest application download page appears.
- 2. Tap **Install**, and then tap **Accept**. The tablet downloads and installs the secure browser, and the button changes to **Open**.
- 3. (After installation, an AIRSecureTest icon appears on the iPad's home page.)Configure the test administration by following the procedure in the section [Opening the AIRSecureTest Browser and](#page-24-0)  [Selecting the Assessment Program.](#page-24-0)

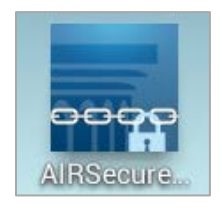

INSTAL

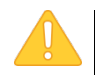

#### **Android Secure Browser Keyboard**

If the secure browser keyboard has not been selected via device settings on Android tablets, it will need to be selected upon opening the AIRSecureTest app.

For more information about the Android secure browser keyboard, including instructions for enabling it, refer to the *Technical Specifications Manual for Online Testing*, available from the Ohio's State Tests portal (http://oh.portal.airast.org/ocba/), Download Secure Browsers page.

### <span id="page-24-0"></span>**Opening the AIRSecureTest Browser and Selecting the Assessment Program**

The first time you open the AIRSecureTest mobile secure browser, the **Launchpad** screen appears. The Launchpad establishes the test administration for your students.

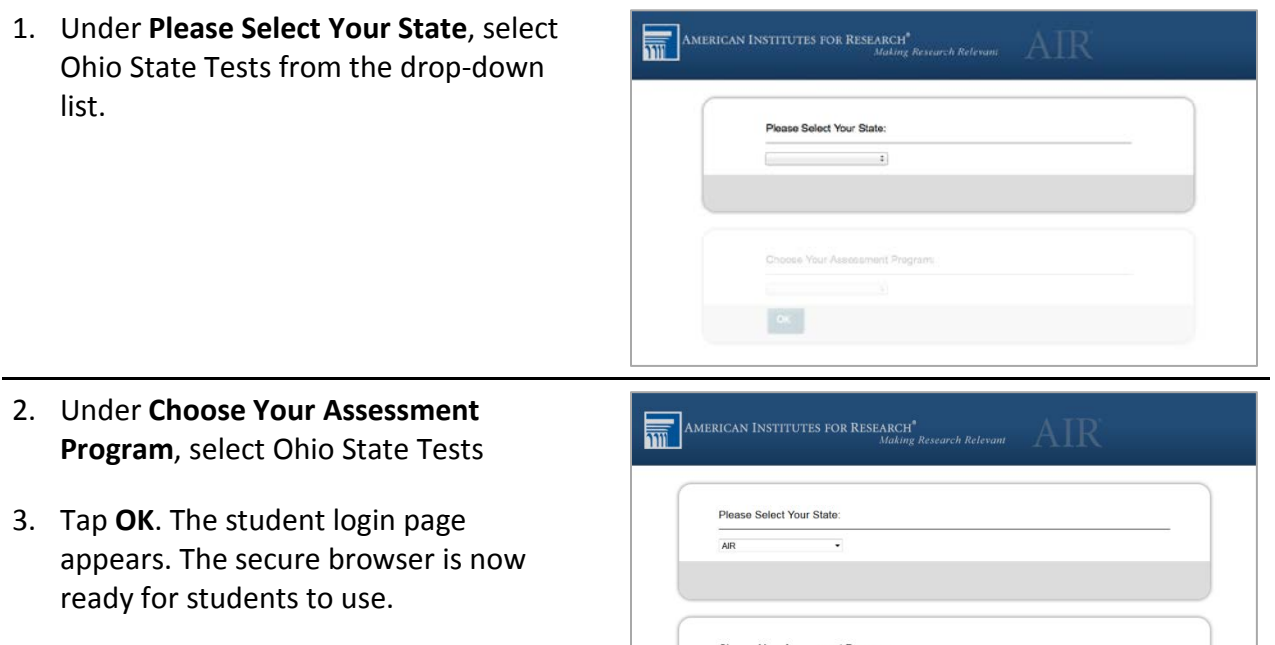

The Launchpad screen appears only once. The student login page appears the next time the secure browser is launched.

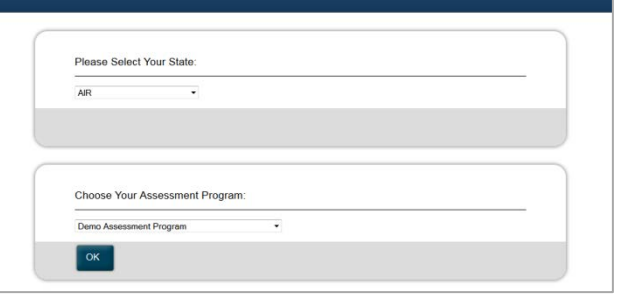

### <span id="page-25-0"></span>**Chrome OS AIRSecureTest Kiosk App**

This section contains instructions for installing AIRSecureTest, the secure browser app for Chrome OS, as a kiosk application.

### <span id="page-25-1"></span>**Installing the AIRSecureTest Kiosk App on Standalone Chromebooks**

These instructions are for installing the AIRSecureTest secure browser on standalone Chromebook devices.

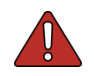

**Warning** This procedure erases all data on the Chromebook. Be sure to back up any data you want to keep before you begin.

- <span id="page-25-2"></span>1. From your network administrator, obtain the following:
	- o The wireless network to which the Chromebook connects. This typically includes the network's SSID, password, and other access credentials.
	- o An email and password for logging in to Gmail.
- 2. Power off, then power on your Chromebook.
- 3. If the OS verification is Off message appears (similar t[o Figure](#page-26-0) 3), do the following (otherwise skip to step 0):
	- a. Press **Space**. In the confirmation screen, press **Enter**. The Chromebook reboots.
	- b. In the Welcome screen (see **Figure 5)**, select your language, keyboard, and enter the network name and password you obtained in step  $\underline{1}$ . Back in the Welcome screen, click **Continue**.
	- c. In the Google Chrome OS Terms screen, click **Accept and continue**.
- 4. When the Sign in screen appears, wipe the Chromebook by doing the following:
	- a. Press **Esc** +  $\mathbb{C}$  +  $\mathbb{U}$ . A yellow exclamation mark appears similar to that in [Figure](#page-25-3) 1.

<span id="page-25-3"></span>Chrome OS is missing or damaged. Please insert a recovery USB stick.

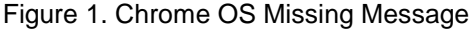

b. Press Ctrl + D. The message in **Figure 2** appears.

<span id="page-26-2"></span>Figure 2. Turn OS Verification Off Message

To turn OS verification OFF, press Enter. Your system will reboot and local data will be cleared.

To go back, press ESC.

c. Press **Enter**. A message similar to that in [Figure](#page-26-0) 3 appears.

<span id="page-26-0"></span>Figure 3. OS Verification Off Message

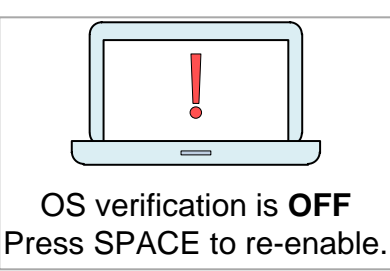

- d. Press **Ctrl + D**. The Chromebook indicates it is transitioning to developer mode (see [Figure](#page-26-3) 4). The transition takes approximately 10 minutes, after which the Chromebook reboots.
- e. After the Chromebook reboots, the OS verification is Off message appears again (see [Figure](#page-26-0) 3). Press **Space**, then press **Enter**. The Chromebook reboots, and the Welcome screen appears (see [Figure](#page-26-1) 5).
- 5. In the Welcome screen, select your language, keyboard, and network. The Join WiFi network screen appears (see [Figure](#page-26-4) 6).

<span id="page-26-3"></span>Figure 4. Preparing for Developer Mode Message

Preparing system for Developer Mode. This may take a while.  $\sqrt{10}$ Do not turn your computer off until it has restarted.

#### Figure 5. Welcome Screen

<span id="page-26-1"></span>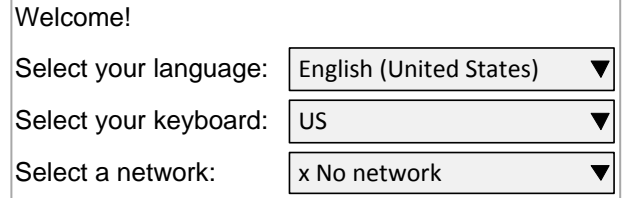

<span id="page-26-4"></span>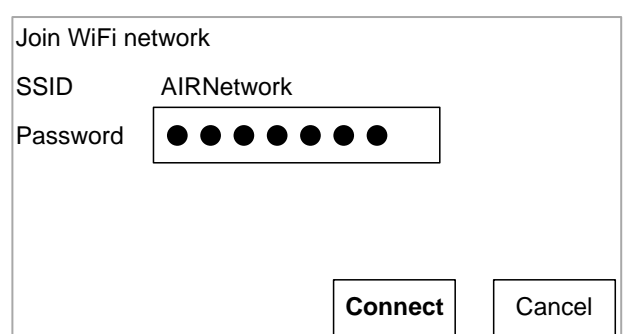

#### Figure 6. Join WiFi Network Screen

6. Enter the network's password you obtained in step [1.](#page-25-2)

- 7. Click **Connect**, and back in the Welcome screen click **Continue**.
- 8. In the Google Chrome OS Terms screen, click **Accept and continue**. The Sign in screen appears (see [Figure](#page-27-0) 7).

<span id="page-27-0"></span>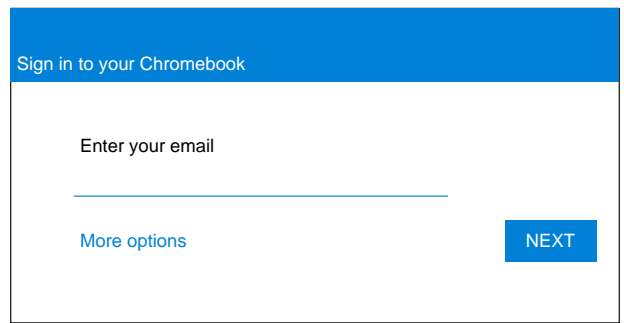

Figure 7. Sign in Screen

9. In the Sign in screen, press **Ctrl** + **Alt** + **K**. The Automatic Kiosk Mode screen appears (see [Figure](#page-27-1) 8).

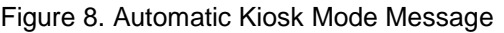

<span id="page-27-1"></span>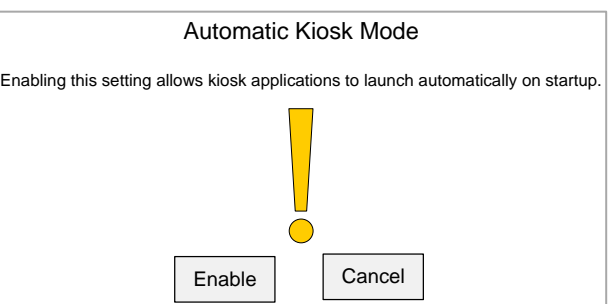

- 10. Click **Enable**, then click **OK**. The Sign in screen appears (see [Figure](#page-27-0) 7).
- 11. In the Sign in screen, enter the Gmail address you obtained in step [1,](#page-25-2) click Next, enter the password, and click **Next** again.
- 12. When you get to the desktop, click the Chrome icon  $\left( \bigcirc \right)$  to open Chrome.
- 13. In the URL bar, enter chrome://extensions. The Extensions screen appears (see [Figure](#page-27-2) 9).

#### Figure 9. Extensions Screen

<span id="page-27-2"></span>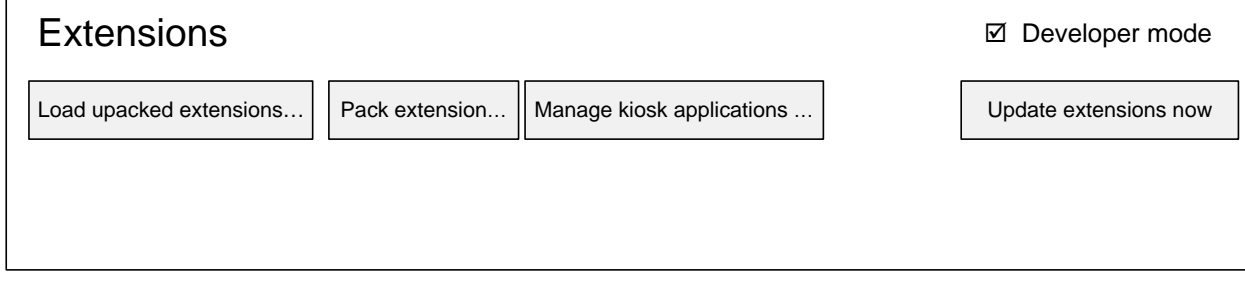

14. Mark the checkbox for **Developer Mode**.

15. Click **Manage kiosk applications** located at the top of the screen. The Manage Kiosk Applications screen appears (see [Figure](#page-28-0) 10).

<span id="page-28-0"></span>Figure 10. Manage Kiosk Applications Screen

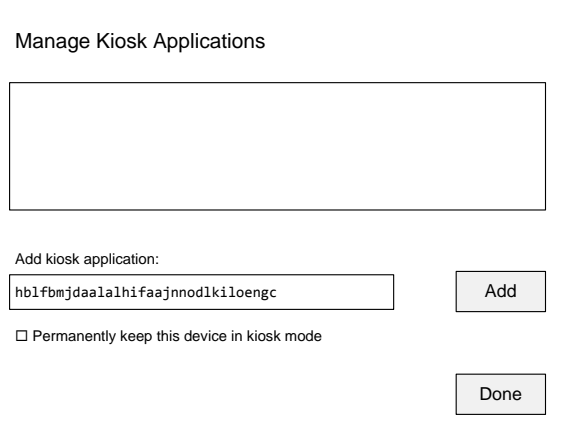

16. Do the following in the Manage Kiosk Applications screen:

- a. Enter the following into the **Add kiosk application** field: hblfbmjdaalalhifaajnnodlkiloengc
- b. Click **Add**. The AIRSecureTest application appears in the Manage Kiosk Applications list.
- c. If you want to run the secure browser as a dedicated kiosk application, do the following:
	- i. Point the mouse over AIRSecureTest, and click **Set to auto-launch**.
	- ii. Mark the **Permanently keep this device in kiosk mode** checkbox.

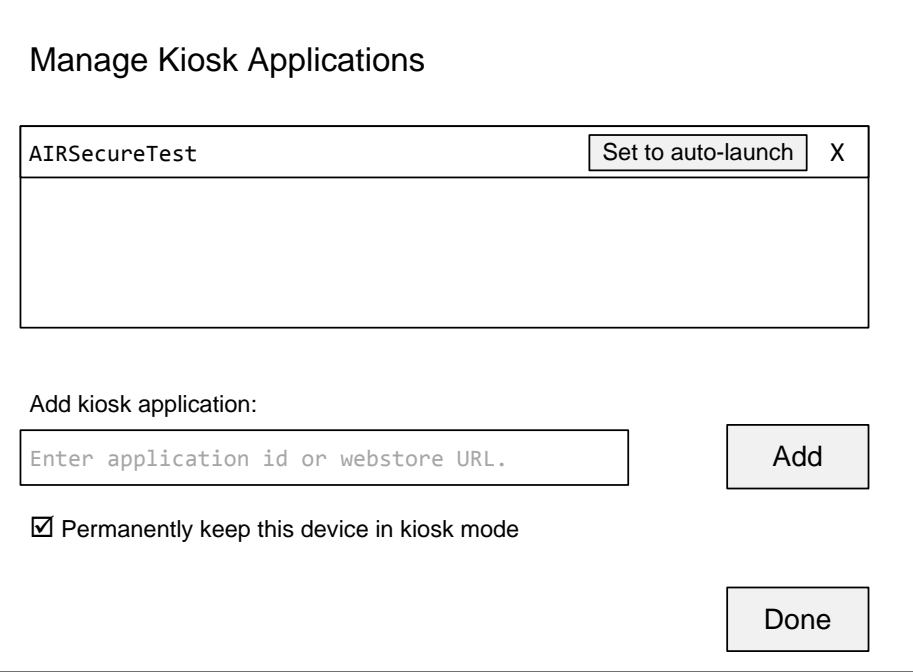

- iii. Click **Yes** to confirm.
- d. Click **Done**. You return to the **Extensions** screen.
- 17. Click your avatar in the lower-right corner, and then click **Sign Out**.
- 18. Back at the desktop, click **Apps** at the bottom of the screen, then click **AIRSecureTest**. The secure browser launches.
- 19. If you receive the following error message, then the secure browser is not configured to run in kiosk mode.

The AIRSecureTest application requires kiosk mode to be enabled.

You need to re-install the app in kiosk mode by restarting this procedure.

20. Configure the test administration by following the procedure in the section [Opening the](#page-30-0)  [AIRSecureTest Kiosk App and Selecting the Assessment Program.](#page-30-0)

#### <span id="page-29-0"></span>**Installing the AIRSecureTest Kiosk App on Managed Chromebooks**

These instructions are for installing the AIRSecureTest secure browser on domain-managed Chromebook devices. The steps in this procedure assume that your Chromebooks are already managed through the admin console.

AIRSecureTest is not compatible with public sessions.

- 1. As the Chromebook administrator, log in to your admin console [\(https://admin.google.com\)](https://admin.google.com/).
- 2. Navigate to **Device management** > **Chrome management** > **Device settings**.
- 3. In the *Device settings* page, scroll down to the *Kiosk Settings* section.
- 4. Click **Manage Kiosk Applications**. The *Kiosk Apps* window appears.

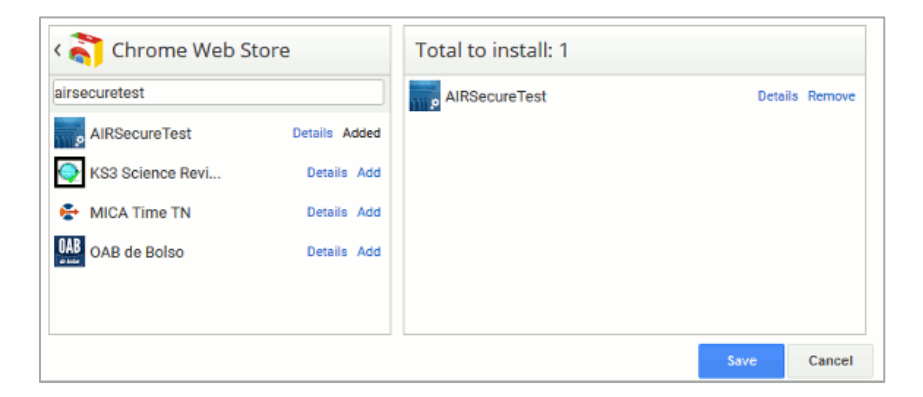

- 5. If any AIRSecureTest apps appear in the right column, remove them by clicking **Remove**.
- 6. Add the AIRSecureTest app by doing the following:
	- a. Click **Manage Kiosk Applications**. The *Kiosk Apps* window appears.
	- b. Click **Chrome Web Store**.
	- c. In the search box, enter AIRSecureTest and press **Enter**. The AIRSecureTest app appears.
	- d. Click **Add**. The app appears in the *Total to install* section.
	- e. Click **Save**. The AIRSecureTest application appears on all managed Chromebook devices.

### <span id="page-30-0"></span>**Opening the AIRSecureTest Kiosk App and Selecting the Assessment Program**

The first time you open the AIRSecureTest kiosk app a **Launchpad** appears. This Launchpad establishes the test administration to which your students will log in.

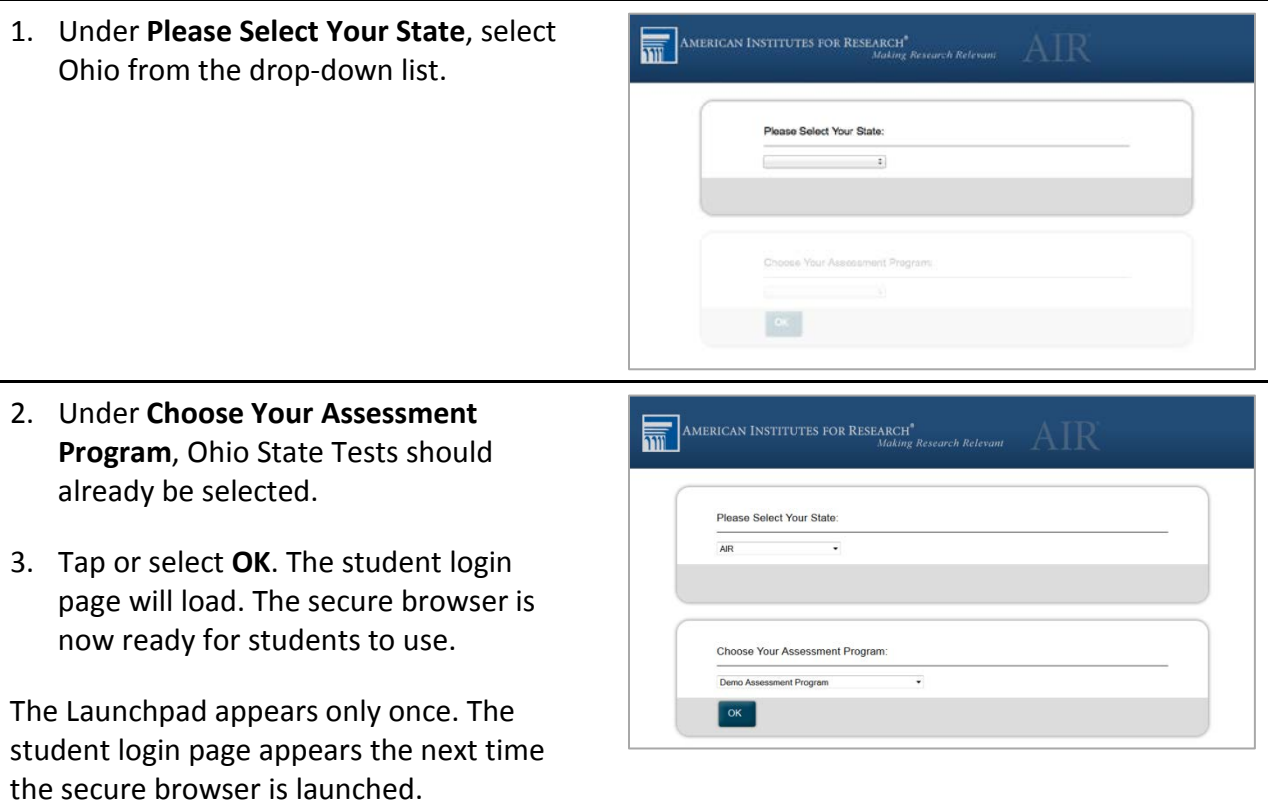

### <span id="page-31-0"></span>**Installing the Secure Browser on Windows Mobile Devices**

The procedure for installing the secure browser on Windows mobile devices is the same for installing it on desktops. See the section [Installing the Secure Browser via Windows](#page-6-3) for details.

# <span id="page-32-0"></span>**Section IV. Proxy Settings for Desktop Secure Browsers**

This section describes the commands for passing proxy settings to the secure browser, as well as how to implement those commands on the desktop computer.

### <span id="page-32-1"></span>**Specifying a Proxy Server to Use with the Secure Browser**

By default, the secure browser attempts to detect the settings for your network's web proxy server. You can optionally force the secure browser to use specific proxy settings by passing them through the command line[. Table](#page-32-2) 3 lists the form of the command for different settings and operating systems. To execute these commands from the command line, change to the directory containing the secure browser's executable file.

| <b>Description</b>                                                                                               | <b>System</b>        | Command                                       |
|----------------------------------------------------------------------------------------------------|----------------------|-----------------------------------------------|
| Run the browser<br>without any proxy                                                                             | Windows              | OHSecureBrowser.exe -proxy 0                  |
|                                                                                                    | Mac $10.6-$<br>10.11 | ./OHSecureBrowser.sh -proxy 0                 |
|                                                                                                    | Linux                | ./OHSecureBrowser -proxy 0                    |
| Set the proxy for<br><b>HTTP</b> requests<br>only                                                                | Windows              | OHSecureBrowser.exe -proxy 1:http:foo.com:80  |
|                                                                                                    | Mac 10.6-<br>10.11   | ./OHSecureBrowser -proxy 1:http:foo.com:80    |
|                                                                                                    | Linux                | ./OHSecureBrowser.sh -proxy 1:http:foo.com:80 |
| Set the proxy for<br>all protocols to<br>mimic the "Use<br>this proxy server<br>for all protocols" of<br>Firefox | Windows              | OHSecureBrowser.exe -proxy 1:*:foo.com:80     |
|                                                                                                    | Mac 10.6-<br>10.11   | ./OHSecureBrowser -proxy 1:*:foo.com:80       |
|                                                                                                    | Linux                | ./OHSecureBrowser.sh -proxy 1:*:foo.com:80    |
| Specify the URL<br>of the PAC file                                                                               | Windows              | OHSecureBrowser.exe -proxy 2:proxy.com        |
|                                                                                                    | Mac 10.6-<br>10.11   | ./OHSecureBrowser -proxy 2:proxy.com          |
|                                                                                                    | Linux                | ./OHSecureBrowser.sh -proxy 2:proxy.com       |
| Auto-detect proxy<br>settings                                                                                    | Windows              | OHSecureBrowser.exe -proxy 4                  |
|                                                                                                    | Mac 10.6-<br>10.11   | ./OHSecureBrowser -proxy 4                    |
|                                                                                                    | Linux                | ./OHSecureBrowser.sh -proxy 4                 |

<span id="page-32-2"></span>Table 3. Specifying proxy settings using a shortcut or the command line

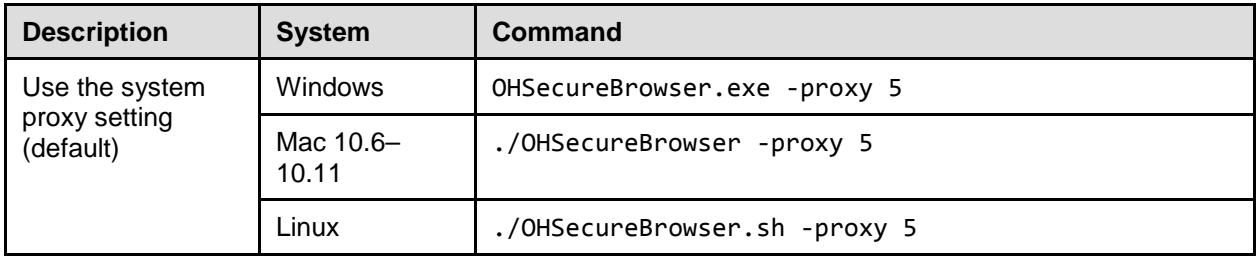

### <span id="page-33-0"></span>**Modifying Desktop Shortcuts to Include Proxy Settings**

This section provides guidelines for passing a proxy setting to the secure browser. All commands in this section are examples only, with the assumption that you have a shortcut for the secure browser on your desktop.

### <span id="page-33-1"></span>**Modifying Desktop Shortcuts on Microsoft Windows**

- 1. Right-click the desktop shortcut for the secure browser, and select **Properties**.
- 2. Click the **Shortcut** tab.
- 3. If the **Target** field is disabled, do the following (otherwise skip to step [4\)](#page-33-3):
	- a. Close the Properties dialog box, and delete the desktop shortcut for the secure browser.
	- b. Create a new desktop shortcut. In the Windows Explorer, navigate to C:\Program Files (x86)\OHSecureBrowser\ (64 bit) or C:\Program Files\OHSecureBrowser\ (32 bit). Rightclick the file OHSecureBrowser.exe, and select Send To > Desktop (create shortcut).
	- c. Right-click the desktop shortcut for the secure browser, and select **Properties**.
	- d. Click the **Shortcut** tab.
- <span id="page-33-3"></span>4. In the **Target** field, modify the command as specified in [Table](#page-32-2) 3. For example:

"C:\Program Files (x86)\OHSecureBrowser\OHSecureBrowser.exe" -proxy 1:http:foo.com:80

5. Click **OK**.

### <span id="page-33-2"></span>**Modifying Desktop Shortcuts on Mac OS X**

The steps in this section require you to use Terminal and a text editor.

- 1. Open the terminal by selecting **Applications > Utilities > Terminal**.
- 2. Change to the desktop directory

cd Desktop

3. Create a file securebrowser.command on the desktop using a text editor such as pico.

pico securebrowser.command.

4. Copy or type the following the lines:

```
#!/bin/sh
/Applications/OHSecureBrowser.app/Contents/MacOS/./ OHSecureBrowser -proxy 
1:http:foo.com:80 &
```
- 5. Be sure to specify the complete path to the secure browser and the desired proxy option. Ensure the command ends with an ampersand &. Save the file and exit the editor by pressing **Ctrl-O**, **Enter** and **Ctrl-X**.
- 6. Apply execute permission to the file. In Terminal, type

chmod a+x securebrowser.command

- 7. Close Terminal.
- 8. Click the securebrowser.command icon on the desktop. The secure browser opens with the proxy setting you configured.

# <span id="page-35-0"></span>**Appendix A. Creating Group Policy Objects**

Many of the procedures in the section [Installing the Secure Browser on Windows](#page-6-1) refer to creating a group policy object. These are objects that Windows executes upon certain events. The following procedure explains how to create a group policy object that runs a script when a user logs in. The script itself is saved in a file logon.bat.

For additional information about creating group policy objects, see "Assign user logon scripts" at [http://technet.microsoft.com/en-us/library/cc781361%28v=ws.10%29.aspx.](http://technet.microsoft.com/en-us/library/cc781361%28v=ws.10%29.aspx)

1. In the task bar (Windows 10), or in **Start > Run >** (previous versions of Windows), enter gpedit.msc. The Local Group Policy Editor appears.

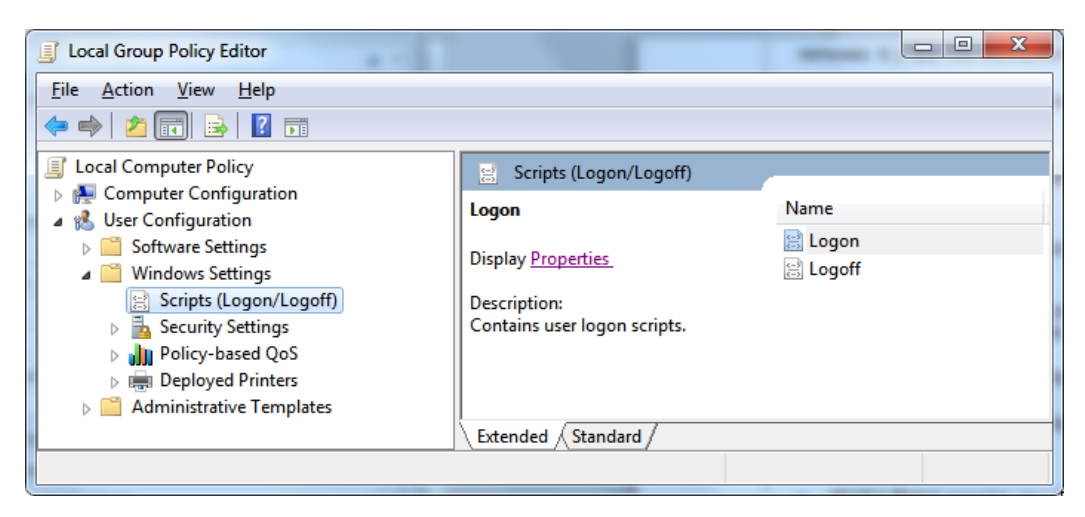

2. Expand **Local Computer Policy > User Configuration > Windows Settings > Scripts (Logon/Logoff)**.

3. Select **Logon** and click **Properties**. The Logon Properties dialog box appears.

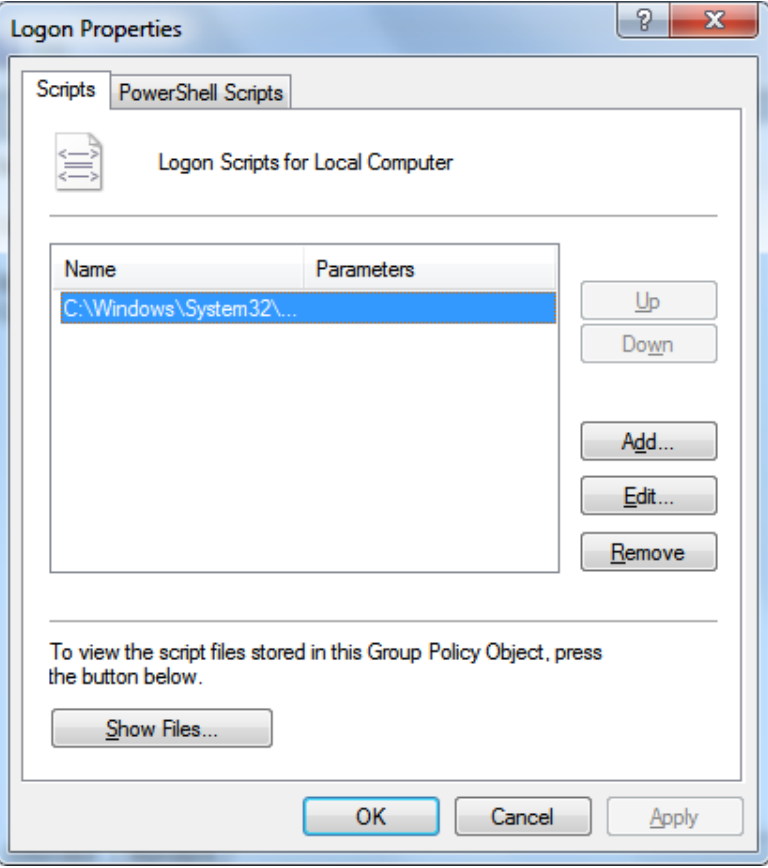

4. Click **Add**. The Add a Script dialog box appears.

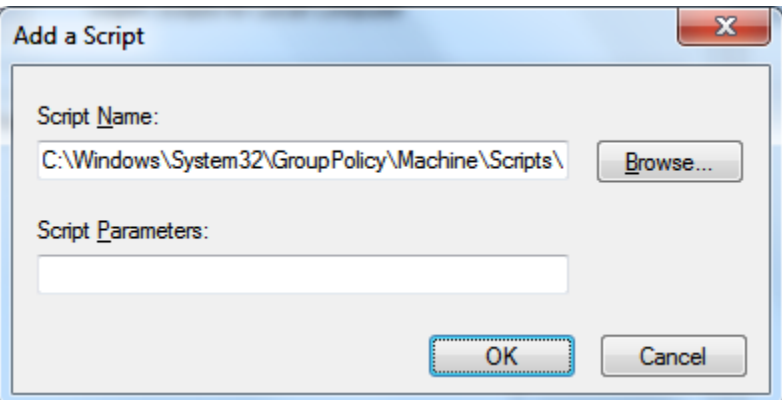

- 5. Click **Browse…**, and navigate to the logon.bat you want to run.
- 6. Click **OK**. You return to the Logon Properties dialog box.
- 7. Click **OK**. You return to the Local Group Policy Editor.
- 8. Close the Local Group Policy Editor.

# <span id="page-37-0"></span>**Appendix B. Resetting Secure Browser Profiles**

If the Help Desk advises you to reset the secure browser profile, use the instructions in this section.

### <span id="page-37-1"></span>**Resetting Secure Browser Profiles on Windows**

#### **Resetting profiles for 64-bit versions of Windows**

- 1. Log on as the user who installed the secure browser, and close any open secure browsers.
- 2. Delete the contents of the following folders:
	- o C:\Users\username\AppData\Local\AIR\
	- o C:\Users\username\AppData\Roaming\AIR\

where username is the Windows user account where the secure browser is installed. (Keep the AIR\ directories, just delete their contents.)

3. Start the secure browser.

#### **Resetting profiles for 32-bit versions of Windows**

- 1. Log on as the user who installed the secure browser, and close any open secure browsers.
- 2. Delete the contents of the following folders:
	- o C:\Documents and Settings\username\Local Settings\Application Data\AIR\
	- o C:\Documents and Settings\username\Application Data\AIR\

where username is the Windows user account where the secure browser is installed. (Keep the AIR\ directories, just delete their contents.)

3. Start the secure browser.

### <span id="page-38-0"></span>**Resetting Secure Browser Profiles on OS X 10.6 or Later**

- 1. Log on as the user who installed the secure browser, and close any open secure browsers.
- 2. Start Finder.
- 3. While pressing **Option**, select **Go > Library**. The contents of the Library folder appear. See [Figure](#page-38-1) 11.
- 4. Open the **Application Support** folder.
- 5. Delete the folder containing the secure browser.
- 6. Delete the Mozilla folder.
- 7. Restart the secure browser.

<span id="page-38-1"></span>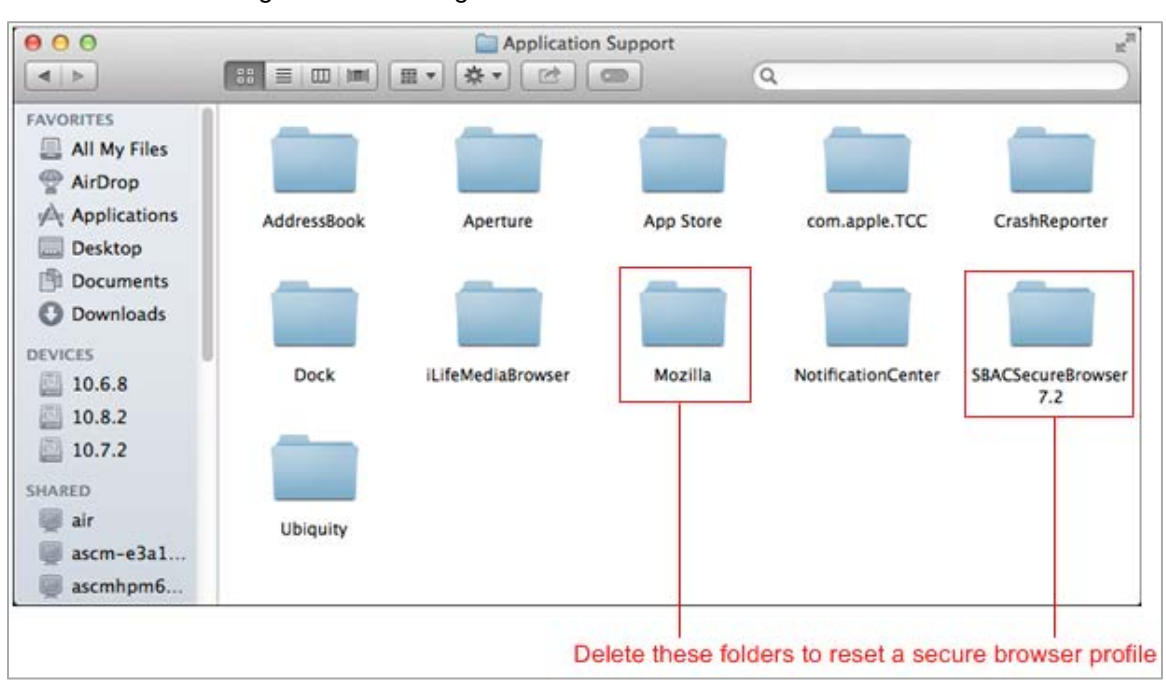

#### Figure 11. Cleaning Secure Browser on OS X 10.6 or Later

### <span id="page-39-0"></span>**Resetting Secure Browser Profiles on Linux**

- 1. Log on as the user who installed the secure browser, and close any open secure browsers.
- 2. Open a terminal, and delete the contents of the following folders:
	- o /home/username/.air
	- o /home/username/.mozilla

where username is the user account where the secure browser is installed. (Keep the .air/ and .mozilla/ directories, just delete their contents.)

3. Restart the secure browser.

# <span id="page-40-0"></span>**Appendix C. User Support**

If this document does not answer your questions, please contact the Ohio Help Desk.

The Help Desk is open Monday–Friday from 7:00 a.m. to 5:00 p.m. Eastern Time (except holidays).

### **Ohio Help Desk**

Toll-Free Phone Support: 1-877-231-7809

Email Support: OHHelpDesk@air.org

If you contact the Help Desk, you will be asked to provide as much detail as possible about the issues you encountered.

Include the following information:

- Test Administrator name and IT/network contact person and contact information
- SSIDs of affected students
- Results ID for the affected student tests
- Operating system and browser version information
- Any error messages and codes that appeared, if applicable
- Information about your network configuration:
	- o Secure browser installation (to individual machines or network)
	- o Wired or wireless Internet network Setup

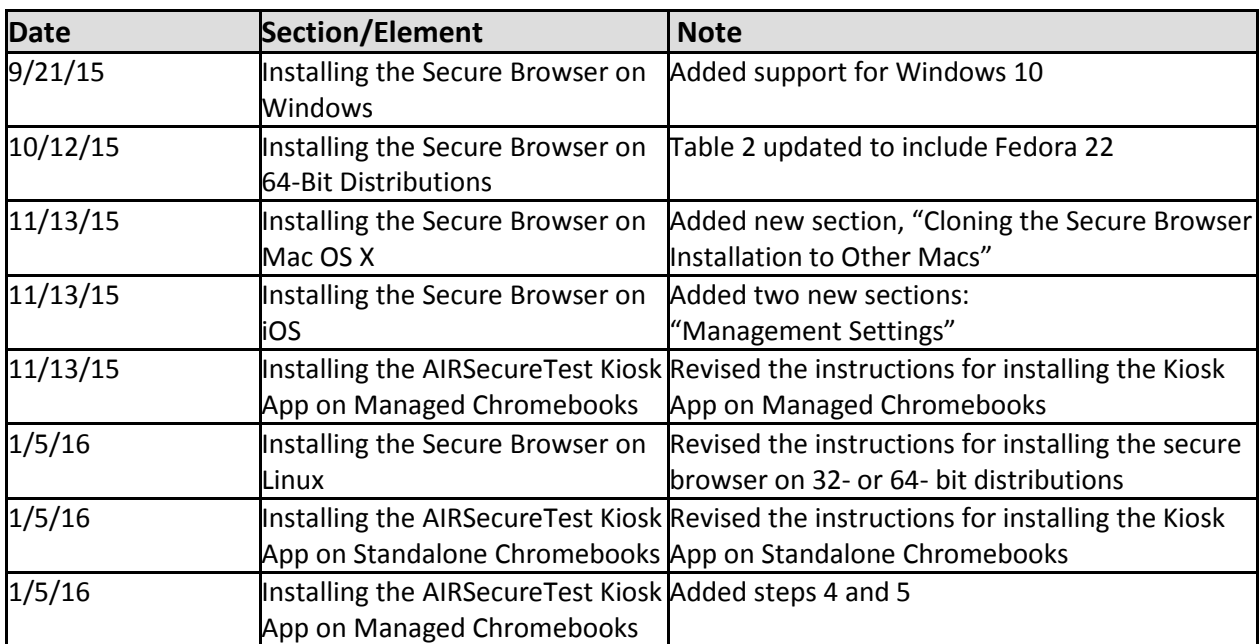

# <span id="page-41-0"></span>**Appendix D. Change Log**